#### **Segítség a Schulmanager használatához**

A kezdőoldalra mindig visszajuthat a Schulmanager logóra kattintva

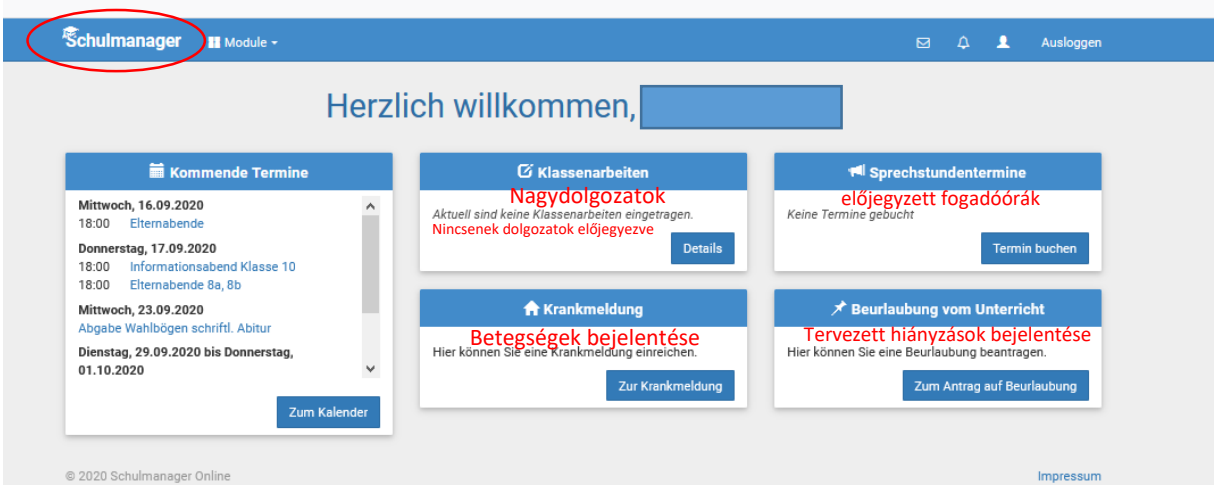

További gyermekek regisztrálása egy szülői fiókhoz, fiókkezelés:

### Emailcím és jelszóváltoztatás

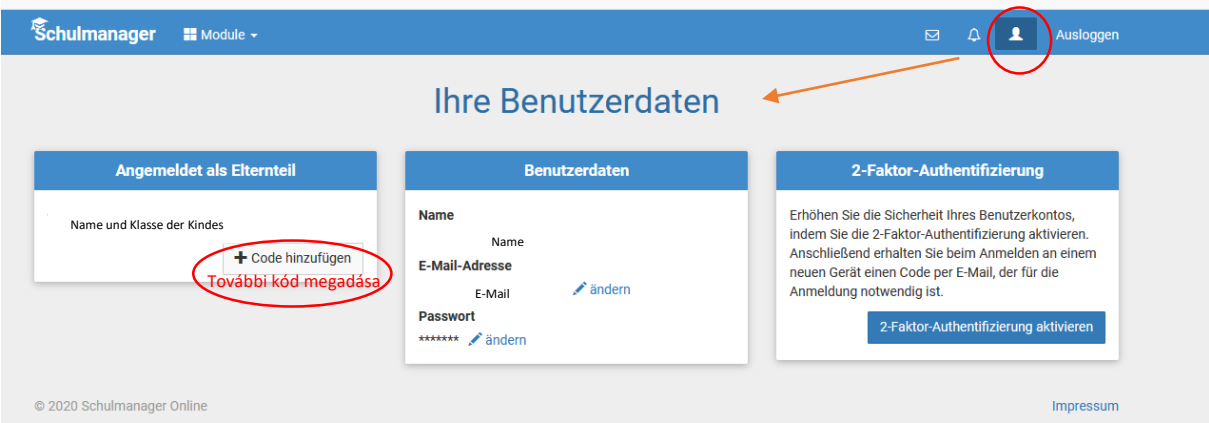

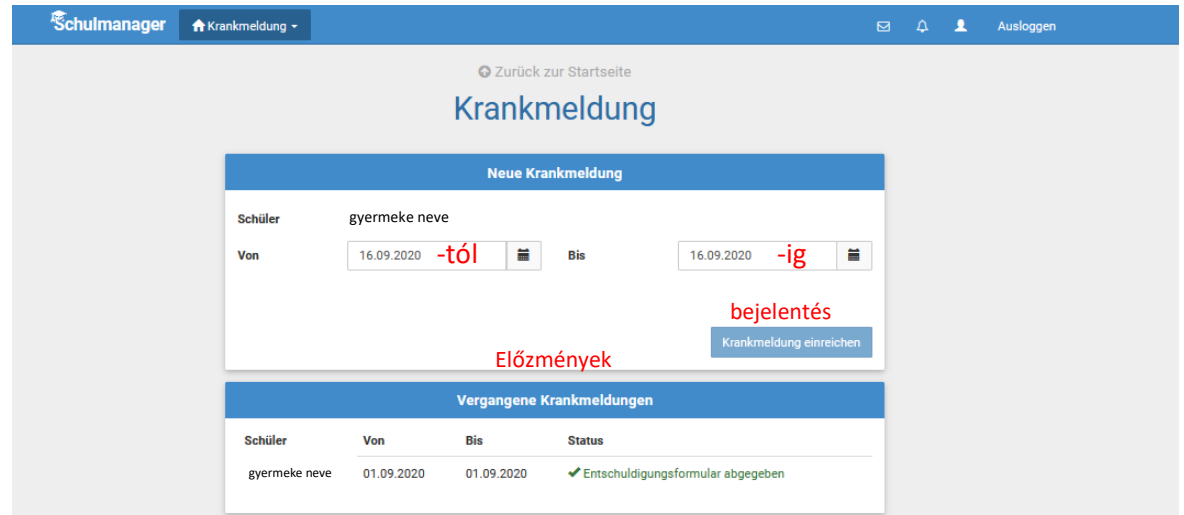

Betegség esetén a hiányzás bejelentése (Krankmeldung)

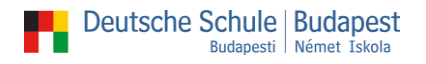

### Bejelentkezés fogadóórára (Sprechstunde)

Válassza ki a tanárt a listából, kattintson a kék gombra.

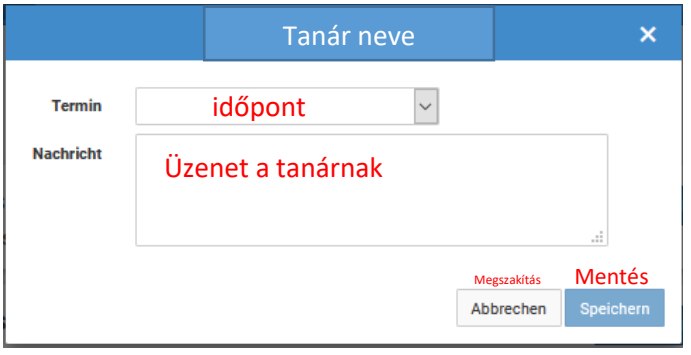

# Kikérők benyújtása (Beurlaubung)

### A kérelem legkésőbb a hiányzás megkezdése előtt három nappal benyújtandó.

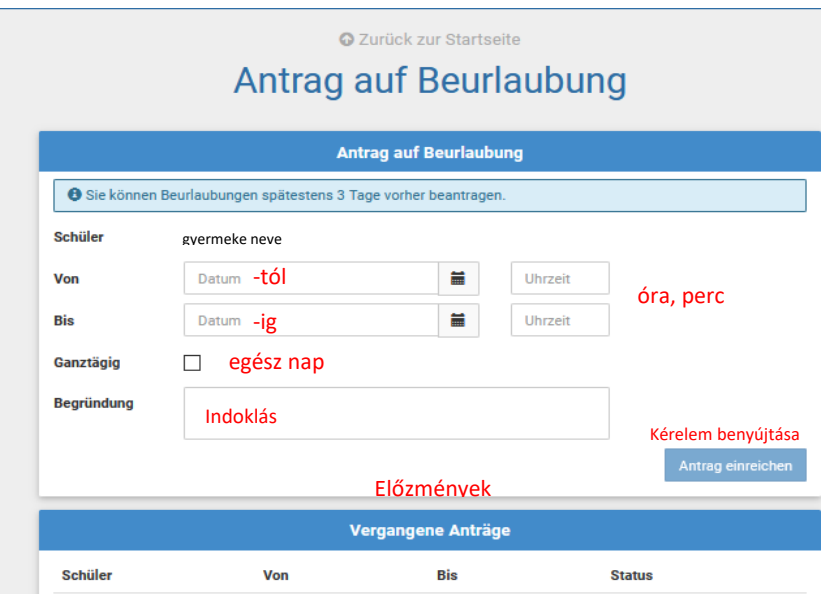

## Üzenetek küldése (Modul Nachrichten)

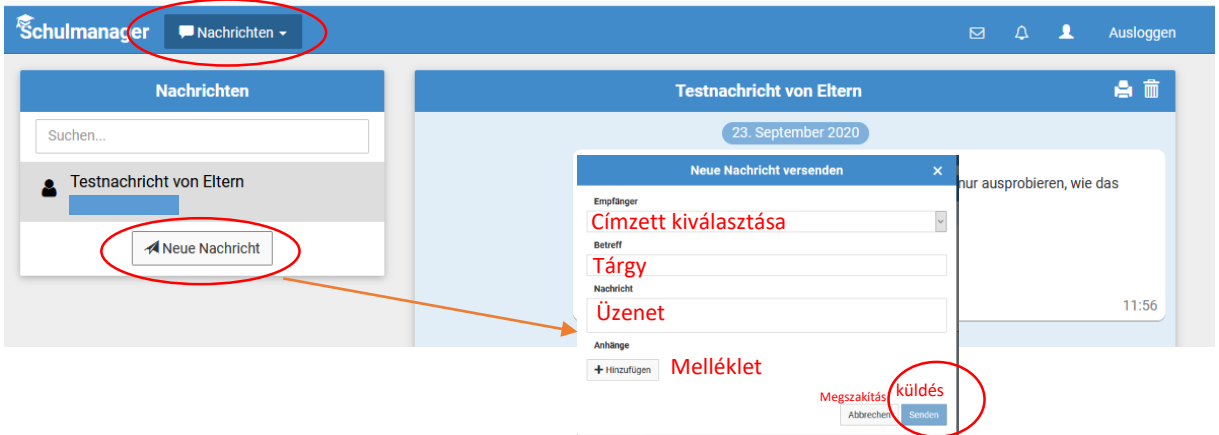